# **After completing this lesson, you will be able to:**

- Send a document as an e-mail message attachment.
- View a document in Web Page Preview.
- Save a Word document as a Web page.

## **Sending a Document as an E-mail Message Attachment**

#### **To send a Word document as an attachment to an e-mail message**

- Open the document that you want to send and, if necessary, connect to the Internet.
- 2. On the File menu, point to Send To and click Mail Recipient (as Attachment).
- 3. In the e-mail message window, type the e-mail address of the recipient in the To box.
- 4. In the message area, type a message.
- 5. Click Send.

## **Sending a Document as an E-mail Message Attachment**

#### **To send a Word document as the body of an e-mail message**

- 1. Open the document that you want to send and, if necessary, connect to the Internet.
- 2. On the Standard toolbar, click the E-mail button.
- 3. On the e-mail header in the To box, type the recipient's e-mail address.
- 4. Click Send.

# **Viewing a Document in Web Page Preview**

2

4

6

#### **To preview a Web page in the Web browser**

- 1. Open the document that you want to preview.
- 2. On the File menu, click Web Page Preview.

# **Viewing a Document in Web Page Preview**

3

5

### **To preview a Web page in Word**

- 1. Open the document that you want to preview.
- 2. Click the Web Layout View button to the left of
- the horizontal scroll bar.

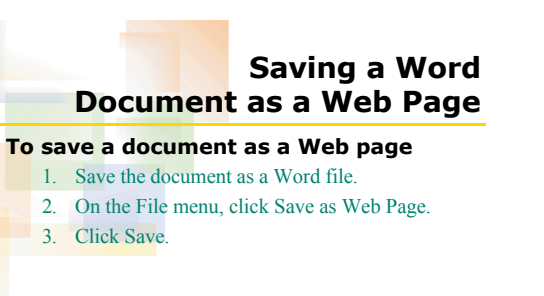